# Kraken Server Quick Start Guide

Kraken Server Encoder/Transcoder 3.3

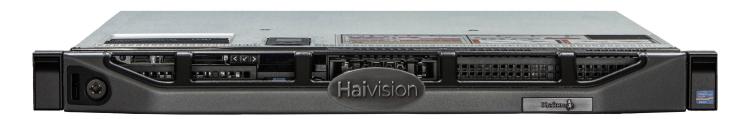

This Quick Start Guide provides the steps required to install and connect to your Kraken H.264/HEVC encoding/transcoding appliance.

For detailed configuration and operation information, refer to the User's Guide. To install the Kraken CR, refer to the Kraken CR Quick Start Guide. To install a Kraken VM, refer to the Kraken OVA Deployment Guide.

The above documents are available on the InfoCenter (https://doc.haivision.com). For the default credentials, refer to the *Important Notice* (postcard shipped with the server). You may download the Important Notice as well as the latest software and Release Notes through the Download Center on the Haivision Support Portal (http://support.haivision.com).

# Safety Guidelines

Use the following guidelines when unsafe conditions exist or when potentially hazardous voltages are present:

- Always use caution and common sense.
- To reduce the risk of electrical shock, do not operate equipment with the cover removed.
- Repairs must be performed by qualified service personnel only.

Improper handling and/or installation practices of sensitive equipment may VOID the warranty.

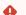

#### Caution

When handling components, or when setting switch options, always use an antistatic wrist strap connected to a grounded equipment frame or chassis. If a wrist strap is not available, periodically touch an unpainted metal surface on the equipment. Never use a conductive tool, such as a screwdriver or a paper clip, to set switches.

1

# **Connecting Kraken Server**

#### To connect the server:

- 1. Open the box, verify the contents, and visually inspect the items for any shipping damage. If necessary, contact Haivision for return instructions.
- 2. Unpack the box and position the hardware on a stable work surface. Optionally, mount the device in a server rack.

#### Caution

When mounting in a server rack, refer to your rack vendor's documentation as well as the included rack mount instructions in the rail kit provided with your system. Improper rack mounting could cause serious harm to equipment and/or people near the rack. Please be sure to properly and securely mount your hardware.

Ensure that the final location has proper airflow. Do not block or impede airflow to the vents.

- 3. On the device:
  - Connect to your network using an Ethernet cable. For most configurations, use the port labeled Gb1 or NICO.
  - · For initial setup purposes, attach a mouse, keyboard, and monitor to the available USB and VGA
  - If necessary, connect any cables to the available I/O ports as shown in the following diagram(s).
  - Attach the power cord to the power receptacle.
- 4. On the front of the device, press the f U button to power it on. The power LED lights.

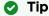

To configure Kraken to capture CoT or KLV metadata from the serial port, connect the serial connector to the serial port of a computer.

2

# **System Interfaces**

Base System Premium System Ultra System

#### Kraken Base System (Front)

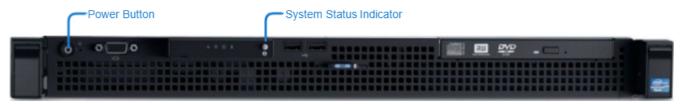

#### Kraken Base System (Back)

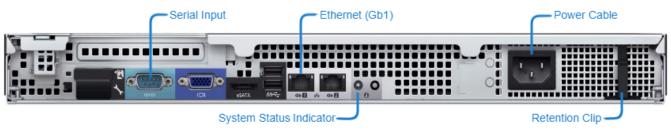

#### **LED Status Indicators**

The LED colors and flashing (blinking) speed indicate the status (operational state) of the server.

| Indicator             | Icon | Description                                                                                                    |
|-----------------------|------|----------------------------------------------------------------------------------------------------|
| Front Panel           |      |                                                                                                    |
| Power-On              | ტ    | Green LED integrated in the Power button indicates when the appliance power is On. The Power button controls the DC power supply output to the system.                          |
| Front and Back Panels |      |                                                                                                    |
| System Status         |      | Two LEDs (Blue/Amber), one on front panel and one on back panel.  • Lights blue during normal system operation  • Lights amber when the system needs attention due to a problem |

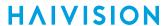

Base System Premium System Ultra System

# Kraken Premium System

#### Kraken Premium System (Front)

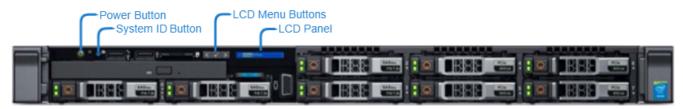

#### Kraken Premium System (Back)

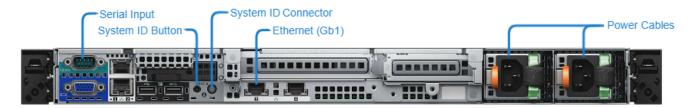

#### **LED Status Indicators**

The LED colors and flashing (blinking) speed indicate the status (operational state) of the server.

| Indicator                    | Icon | Description                                                                                                    |  |  |
|------------------------------|------|----------------------------------------------------------------------------------------------------|--|--|
| Front Panel                  |      |                                                                                                    |  |  |
| Power-On                     | ባ    | Power-on indicator lights when the system power is on. The Power button controls the power supply output to the system.                                                                                                    |  |  |
| LCD Panel                    |      | Displays system ID, status information, and system error messages.  • LCD lights blue during normal system operation  • LCD lights amber when the system needs attention, and the LCD panel displays an error code followed by descriptive text |  |  |
| Front and Back Panels        |      |                                                                                                    |  |  |
| System Identification Button | 1    | Can be used to locate a particular system within a rack. When one is pressed, the system status indicator on the back flashes until one of the buttons is pressed again.                                                                        |  |  |

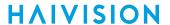

Base System Premium System Ultra System

# Kraken Ultra System

### Kraken Ultra System (Front)

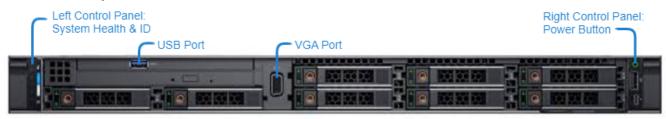

#### Kraken Ultra System (Back)

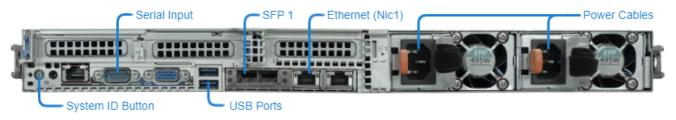

#### LED Status Indicators

The LED colors and flashing (blinking) speed indicate the status (operational state) of the server.

| Indicator   | Icon | Description                                                                                                    |
|-------------|------|----------------------------------------------------------------------------------------------------|
| Front Panel |      | ·                                                                                                    |
| Power-On    | ტ    | Power-on indicator lights when the system power is on. The Power button controls the power supply output to the system.                                                                                                    |
| LCD Panel   |      | Displays system ID, status information, and system error messages.  • LCD lights blue during normal system operation  • LCD lights amber when the system needs attention, and the LCD panel displays an error code followed by descriptive text |

5

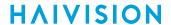

| Front and Back Panels        |          |                                                                                                    |
|------------------------------|----------|----------------------------------------------------------------------------------------------------|
| System Identification Button | <b>①</b> | Can be used to locate a particular system within a rack. When one is pressed, the system status indicator on the back flashes until one of the buttons is pressed again. |

# Changing the Network Settings

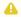

#### Note

After first boot, the device is configured for a static IP address as defined in the *Important Notice*. Prior to accessing the main Web interface, you must configure the device with a valid IP address and gateway to work in your environment. The following section takes you through the steps to update your network settings using the Console UI.

To change the network settings of the device:

1. Once the Console UI welcome screen appears on the attached monitor, locate the IP Address assigned to the device as noted on the welcome screen.

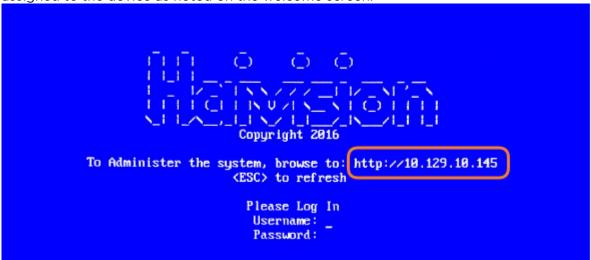

- 2. Log in to the Console UI using the credentials provided in the Important Notice.
- 3. In the navigation sidebar, use the 11 (up and down arrow) keys to highlight Network Settings, and then press the Enter key.
- 4. Using the 1 (down arrow) to step through all the Network Settings, change the Hostname, IP Address, Gateway Address, Boot Protocol (DHCP or static), and any other settings as necessary.

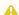

#### Note

- In the Boot Protocol textbox you must type either 'dhcp' or 'static'.
- Depending on your SSH client settings, the console window might not display all the available settings. For instance, "Boot Protocol" may not be visible if your screen height is not large enough.

Generated on: 2024-02-20 17:19:30

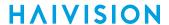

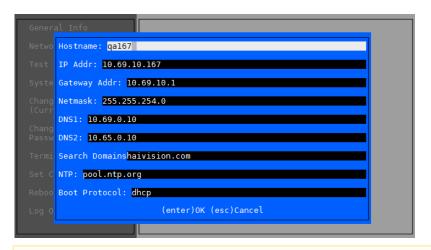

#### Note

If your device supports IPv6, the network settings page contains both IPv4 and IPv6 settings:

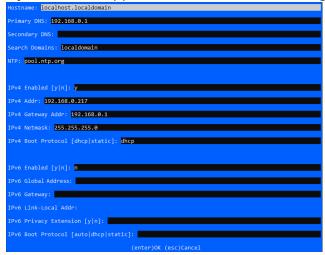

5. Press the **Enter** key to save your changes and return to the main screen.

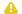

#### Note

After pressing Enter, it takes a few seconds for the settings to be saved. The system may seem unresponsive during this time.

6. Select Log Out and then press the Enter key to exit the Console UI.

For more details, refer to Using the Console UI with Haivision Hardware.

# Accessing the Web Interface

To access the device's Web interface:

- 1. On another computer connected to the same network, open a Web browser.
- 2. Enter the device's assigned IP address. For example, if the IP Address is 10.5.1.4, enter a URL of https://10.5.1.4.
- 3. When a browser accesses the website, it requests a security certificate to confirm that the site is trusted.

The device ships with a self-signed SSL certificate key set which works with any configured server hostname. However, Web browsers do not consider self-signed certificates to be trusted, because they are not signed by a Certificate Authority. Consequently, when accessing the website with a self-signed certificate, users see a security warning and are prompted for authorization as shown below. Responses may vary depending upon the browser used.

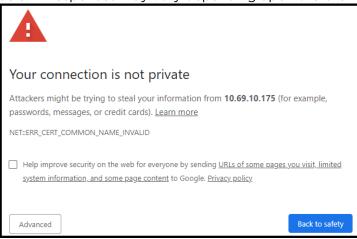

# (i) Important

Before proceeding or adding an exception for the site, check with your administrator on the correct response.

4. Sign in using one of the credentials provided on the *Important Notice* included with your device.

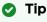

For security purposes, be sure to change the default passwords! See Changing Your Password in the User's Guide.

Generated on: 2024-02-20 17:19:30

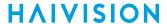

The Web interface opens to the Streams List View.

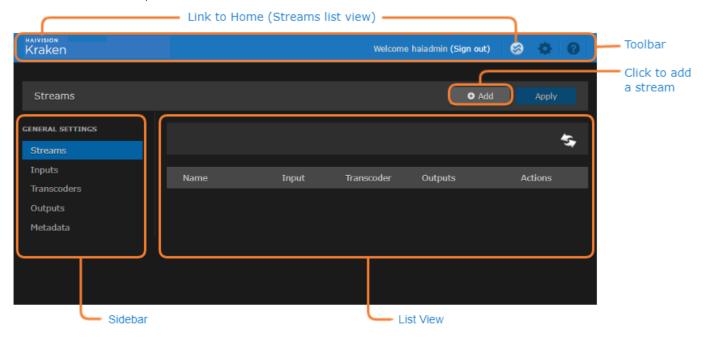

# **Setting Up Transcoding and Encoding**

To set up transcoding, you need to define:

- Inputs the source URL, or an SDI or Analog Composite Input (applicable hardware server or appliance, cloud or virtual machine instance) for baseband input encoding
- Transcoders audio and video characteristics to change
- Outputs one or more output URLs
- Streams select from defined Inputs, Outputs, Transcoders, and (optionally) Metadata sources.

You may optionally configure Kraken to capture KLV or CoT **Metadata** from a UDP network source or from the SDI or Serial Input interface.

For detailed configuration and operation information, please refer to the Kraken User's Guide.

# Waste Electrical and Electronic Equipment (WEEE) Disposal

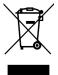

In accordance with the European Union (EU) WEEE Directive, Haivision products that fall within the scope of the WEEE, are labeled with the above symbol, and customers are encouraged to responsibly recycle their equipment at the time of disposal. Haivision also offers its customers the option of returning Haivision equipment to facilitate its environmentally sound disposal.

For more information, please visit our website at: https://www.haivision.com/environment.

# **Obtaining Documentation**

This document was generated from the Haivision InfoCenter. To ensure you are reading the most up-to-date version of this content, access the documentation online at <a href="https://doc.haivision.com">https://doc.haivision.com</a>. You may generate a PDF at any time of the current content. See the footer of the page for the date it was generated.

## **Getting Help**

| General Support     | North America (Toll-Free)<br><b>1 (877) 224-5445</b>                         |
|---------------------|------------------------------------------------------------------------------|
|                     | International<br>1 (514) 334-5445                                            |
|                     | and choose from the following:<br>Sales - 1, Cloud Services - 3, Support - 4 |
| Managed Services    | U.S. and International<br>1 (512) 220-3463                                   |
| Fax                 | 1 (514) 334-0088                                                             |
| Support Portal      | https://support.haivision.com                                                |
| Product Information | info@haivision.com                                                           |